### **LIAB**

## **(Liability Screen)**

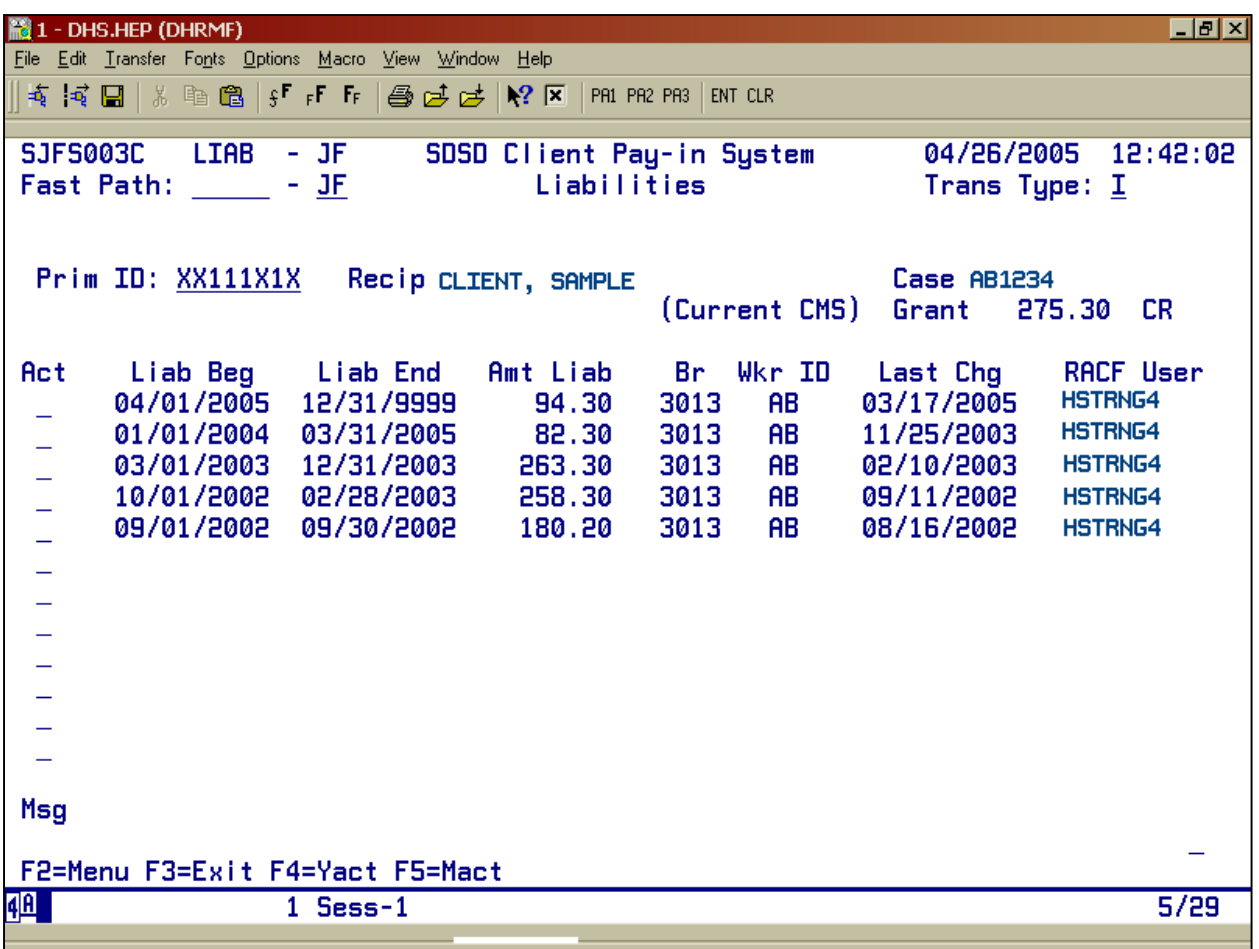

- Purpose: This screen is used to review client monthly liability information for the Client Pay-In System
- **Access:** Accessed from the SFMU menu. Can also be accessed from other screens using function keys.

When you reach the LIAB Screen, you can enter a Prime ID number to display a client's liabilities.

- You may change the Prime ID at any time in this screen.
- The LIAB screen displays 12 liability segments for the Prime ID entered. If there are more liability segments to view, use the appropriate function key.

Changes to the Liability Screen (see Page D3):

- Add Client
- Change Liability Amount
- Close Liability

#### **Function Keys:**

F2 = MENU Returns you to the Main Menu (SFMU) Screen without a Prime ID number.  $F3 = EXIT$  Returns you to the previous screen you were using, bringing the data along from the current screen.  $F4 = YACT$  Takes you to the Yearly Accounts (YACT) Screen with the Prime ID number you entered on the LIAB Screen.  $F5 = MACT$  Takes you to the Monthly Accounts (MACT) Screen with the Prime ID number you entered on the LIAB Screen.  $F7 = BACK$  Allows you to view the next set of records. This key is only functional when it is shown at the bottom of the screen.  $F8 = FORW$  Allows you to view the previous set of records. This key is only functional when it is shown at the bottom of the screen.

#### **Changes to the Liability Screen**

Use this system to change the liability amount and/or the liability end date. By ending the liability end date, you prevent future bills from being sent to the client.

#### **Add Client to the Liability Screen**

#### **Procedure:**

- 1. Type in: **SFMU**
	- Press <Enter>
- 2. Type in: **Prime Number**
	- $\bullet$  Press <Fnter>
- 3. Tab to Liabilities
	- Type **S**
	- Press <Enter>
- 4. At the LIAB Screen, back tab to Trans Type
	- Type **A**
	- Press <Enter>
	- "Liab Begin" and "Liab End" dates will be entered automatically.
	- Type liability amount.
	- Press <Enter>
- 5. Read the message at the bottom of the screen. Message reads: "Do you really want to add this screen?"
	- Type **Y**
	- Press <Fnter>
	- Message appears: "Liability has been entered."

#### **Change Liability Amount**

#### **Procedure:**

- 1. Type in: **SFMU**
	- Press <Enter>
- 2. Type in: **Prime Number**
	- Press <Enter>
- 3. Tab to Liabilities
	- Type **S**
	- Press <Fnter>
- 4. At the LIAB Screen, back tab to the first line under the "Act" column.
	- Type **A**
	- Press <Enter>
- 5. At the newly added line for liability amount:
	- Type the new liability dollar amount.
	- Press <Enter>
- 6. Read the message at the bottom of the screen. Message reads: "Do you want to add this liability?"
	- Type **Y**
	- Press <Enter>
	- Message appears: "Liability has been entered."

#### **To Close Liability End Date**

#### **Procedure:**

- 4. Type in: **SFMU**
	- Press <Fnter>
- 5. Type in: **Prime Number**
	- Press <Enter>
- 6. Tab to Liabilities
	- Type **S**
	- Press <Fnter>
- 4. At the LIAB Screen, tab to the first line under the "Act" column.
	- Type **C**
	- Press <Enter>
- 5. Tab to the "Liability End Date"
	- Type the new liability end date (MM/DD/YYYY)
- 6. Read the message at the bottom of the screen. Message reads: "Do you want to change the liability?"
	- Type **Y**
	- Press <Enter>
	- Message appears: "Liability record was successfully updated."

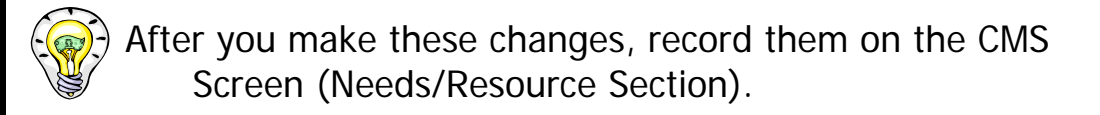

# **LIAB ERROR MESSAGES**

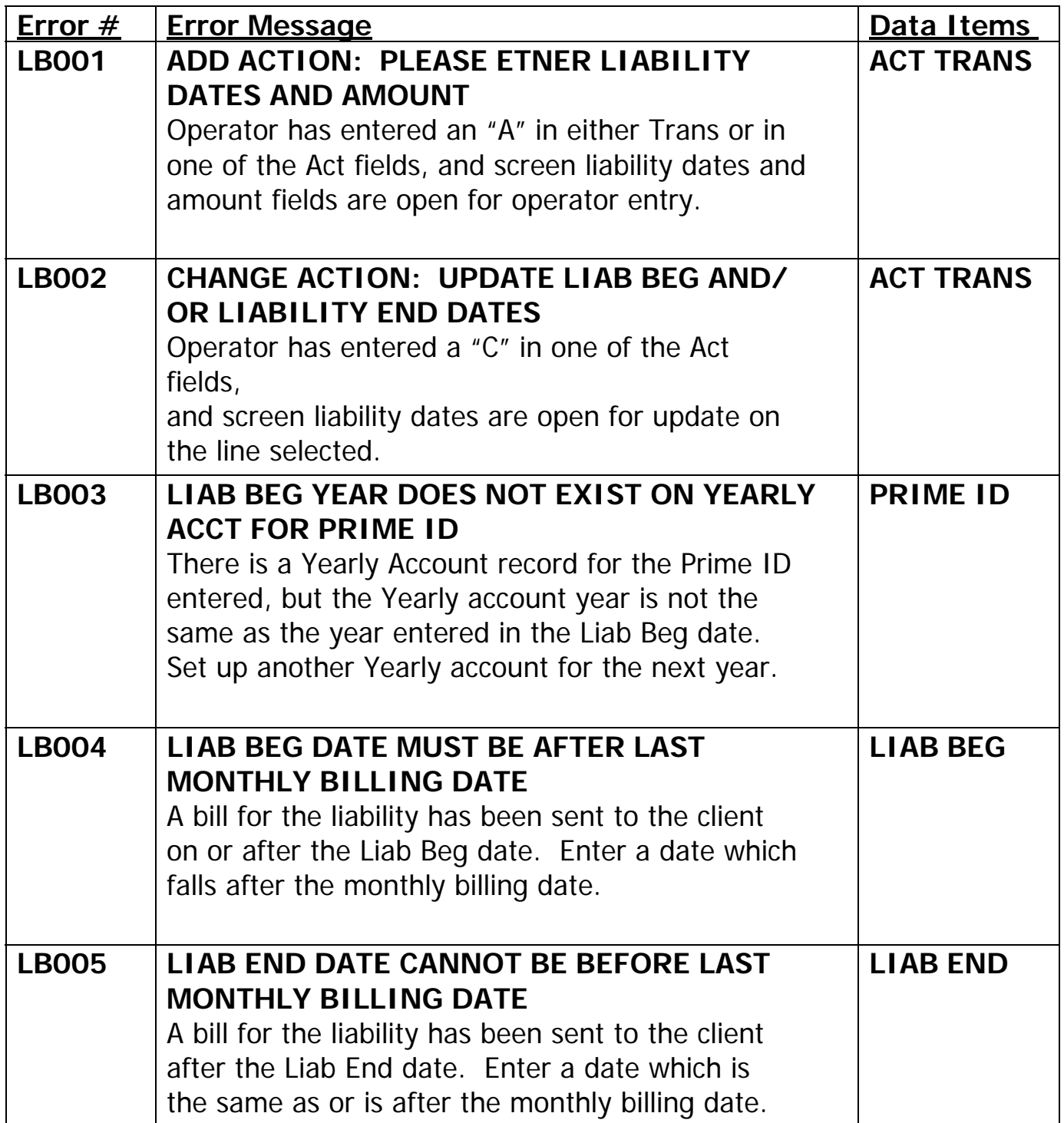

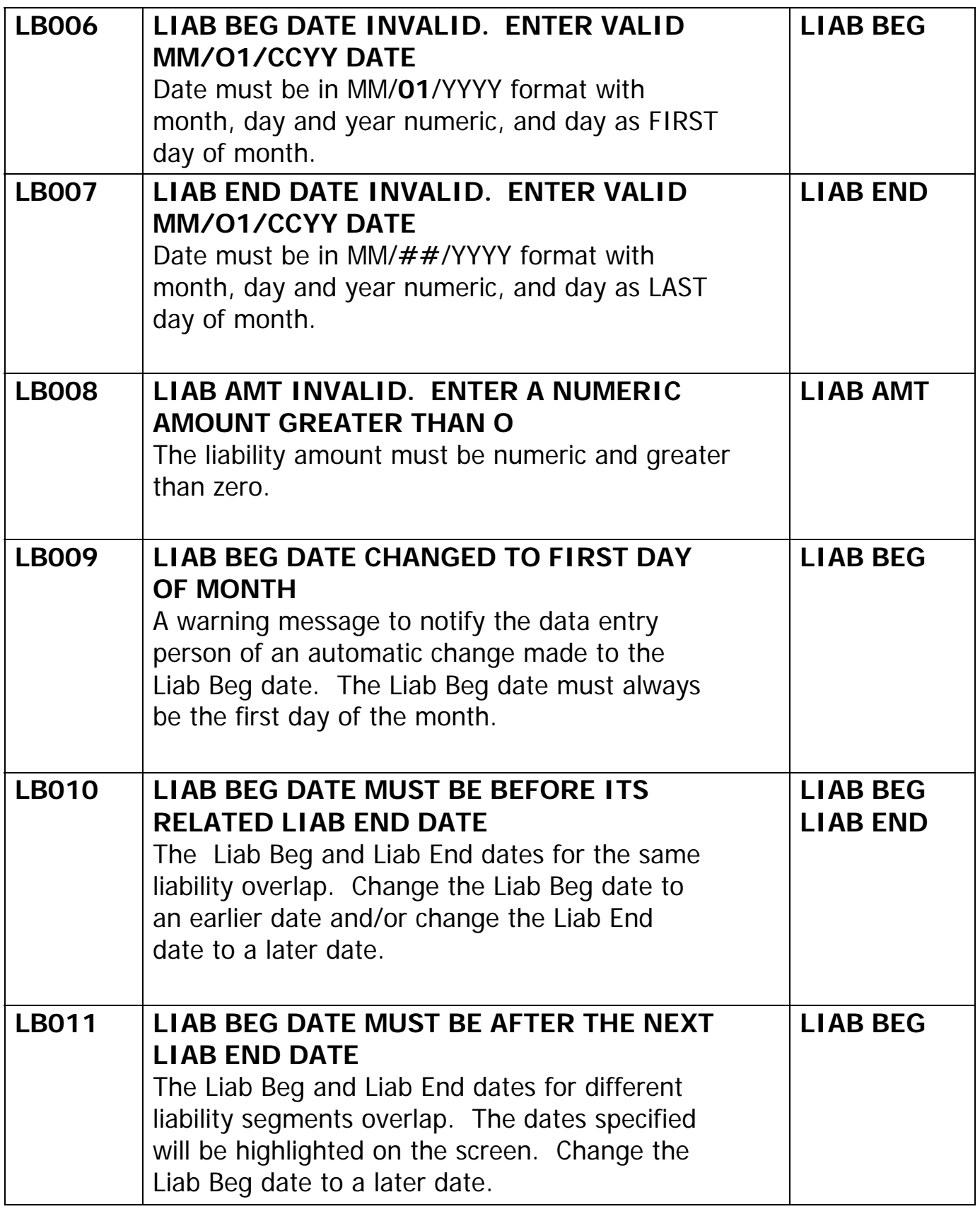

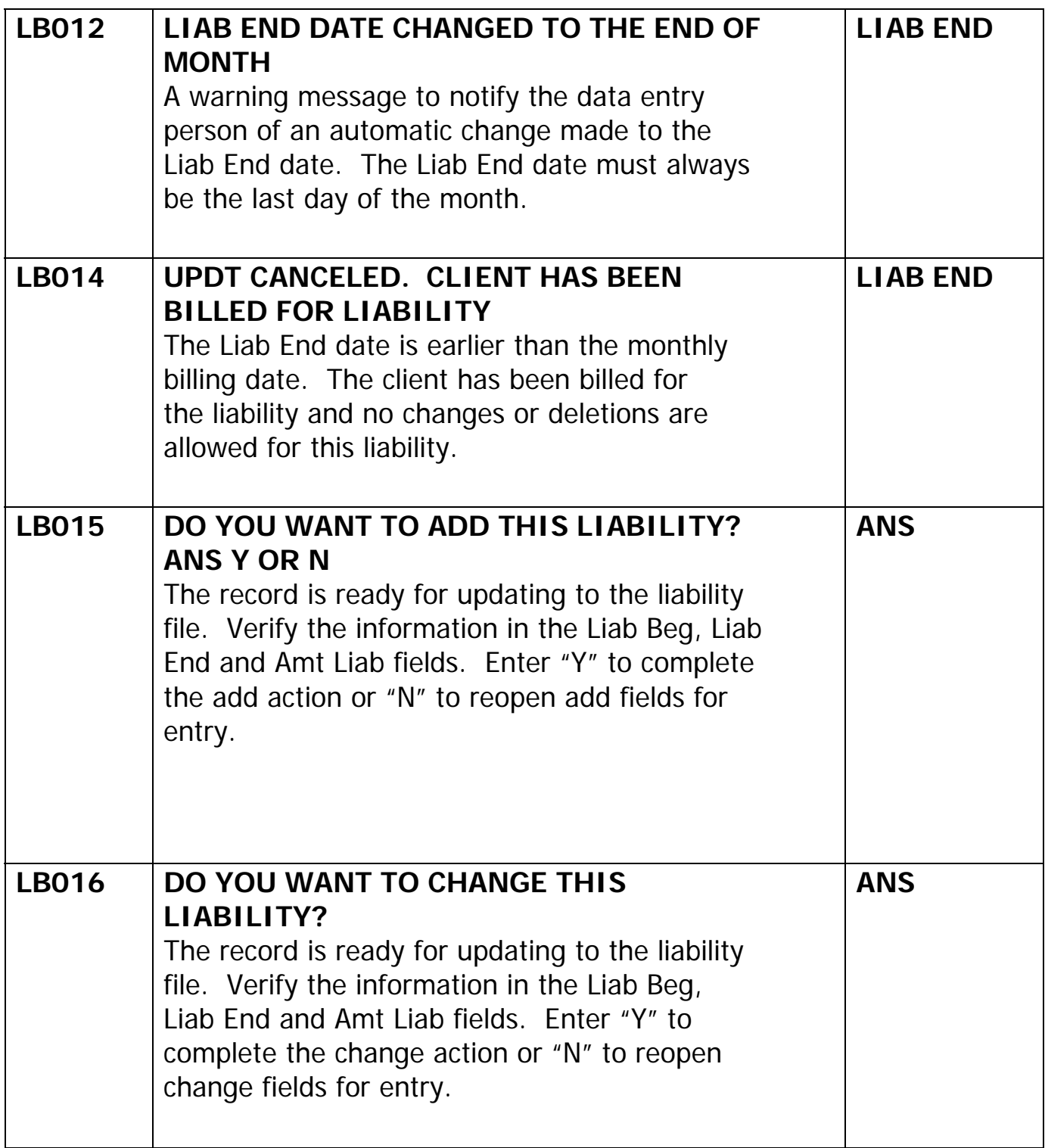

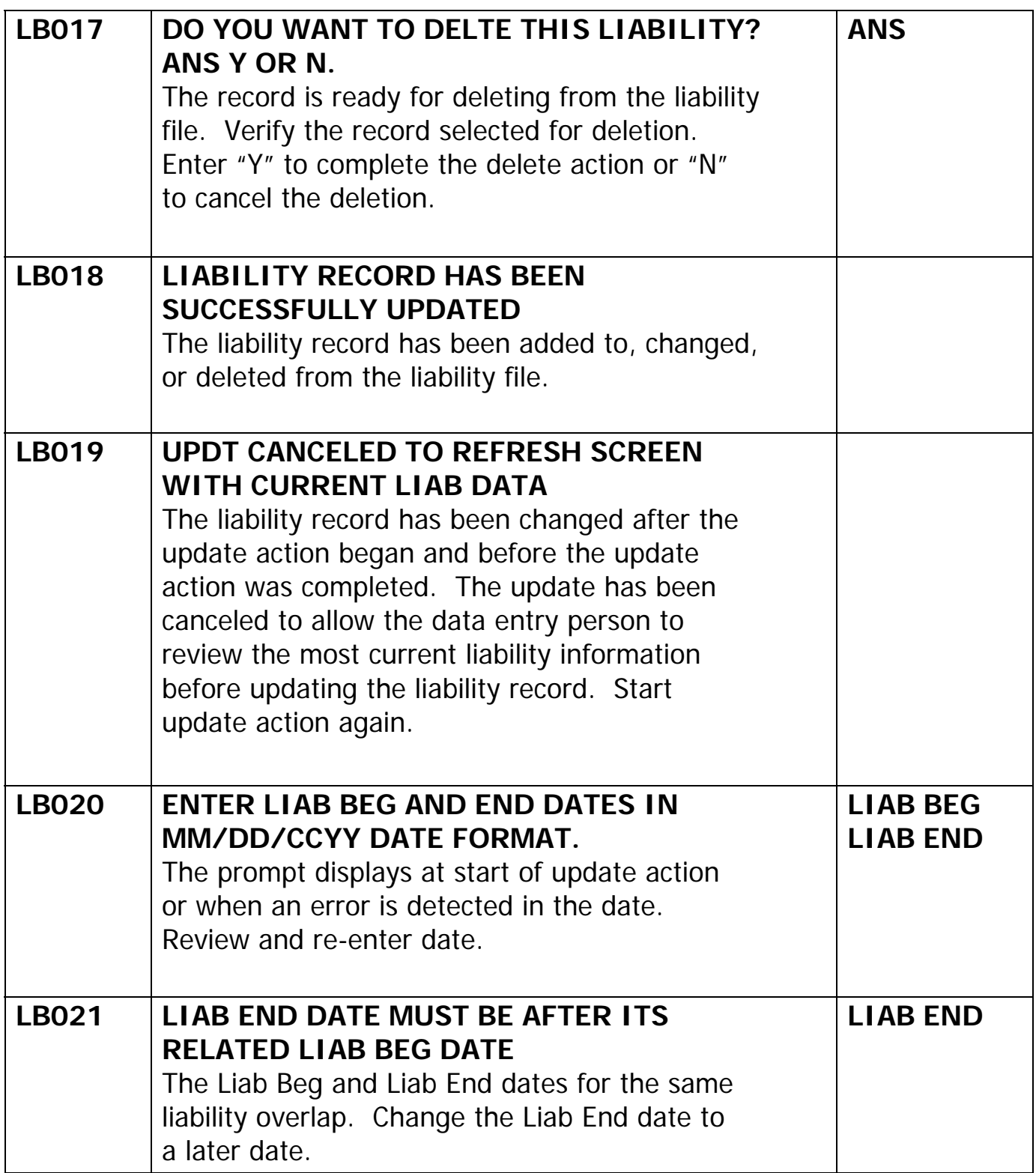

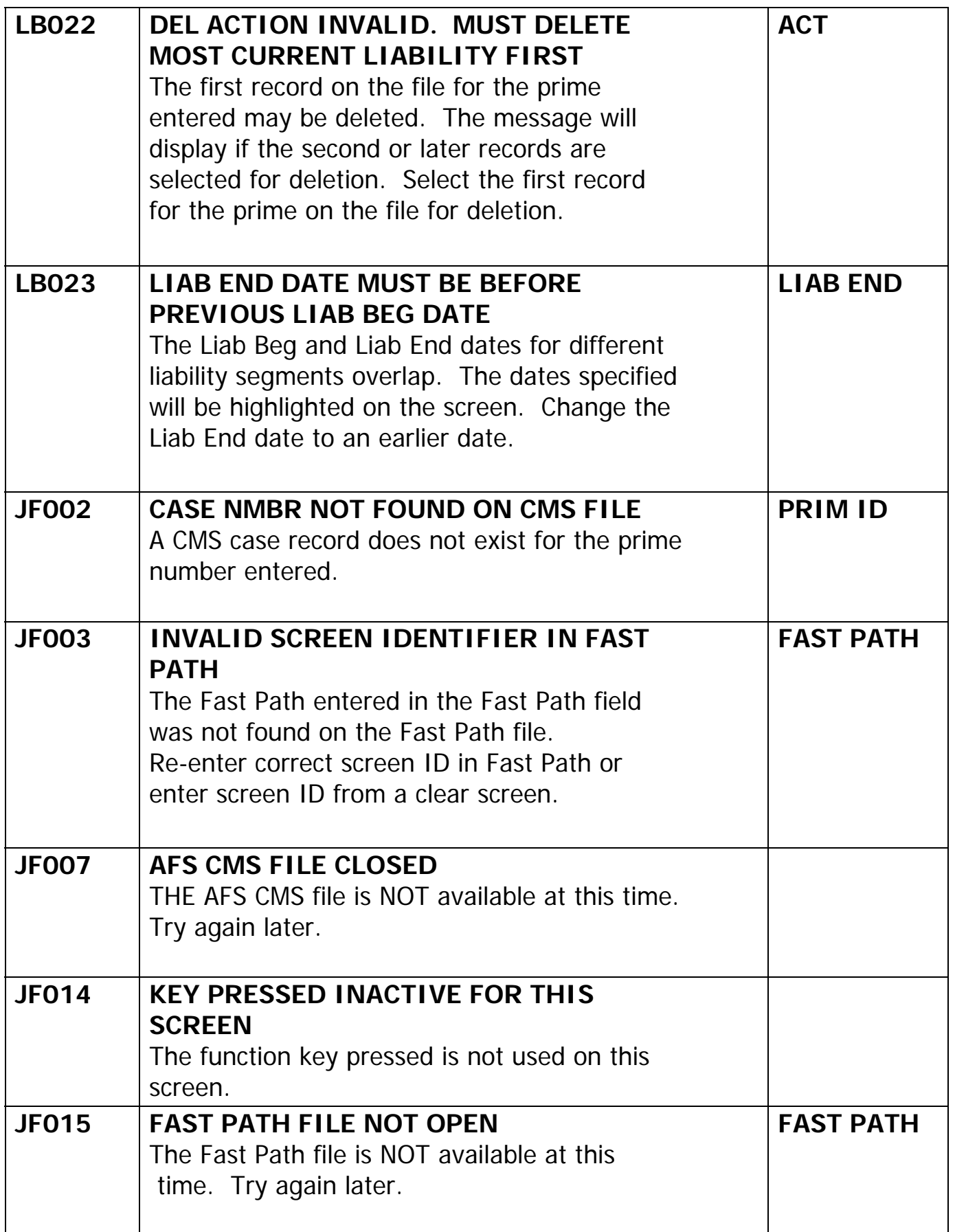

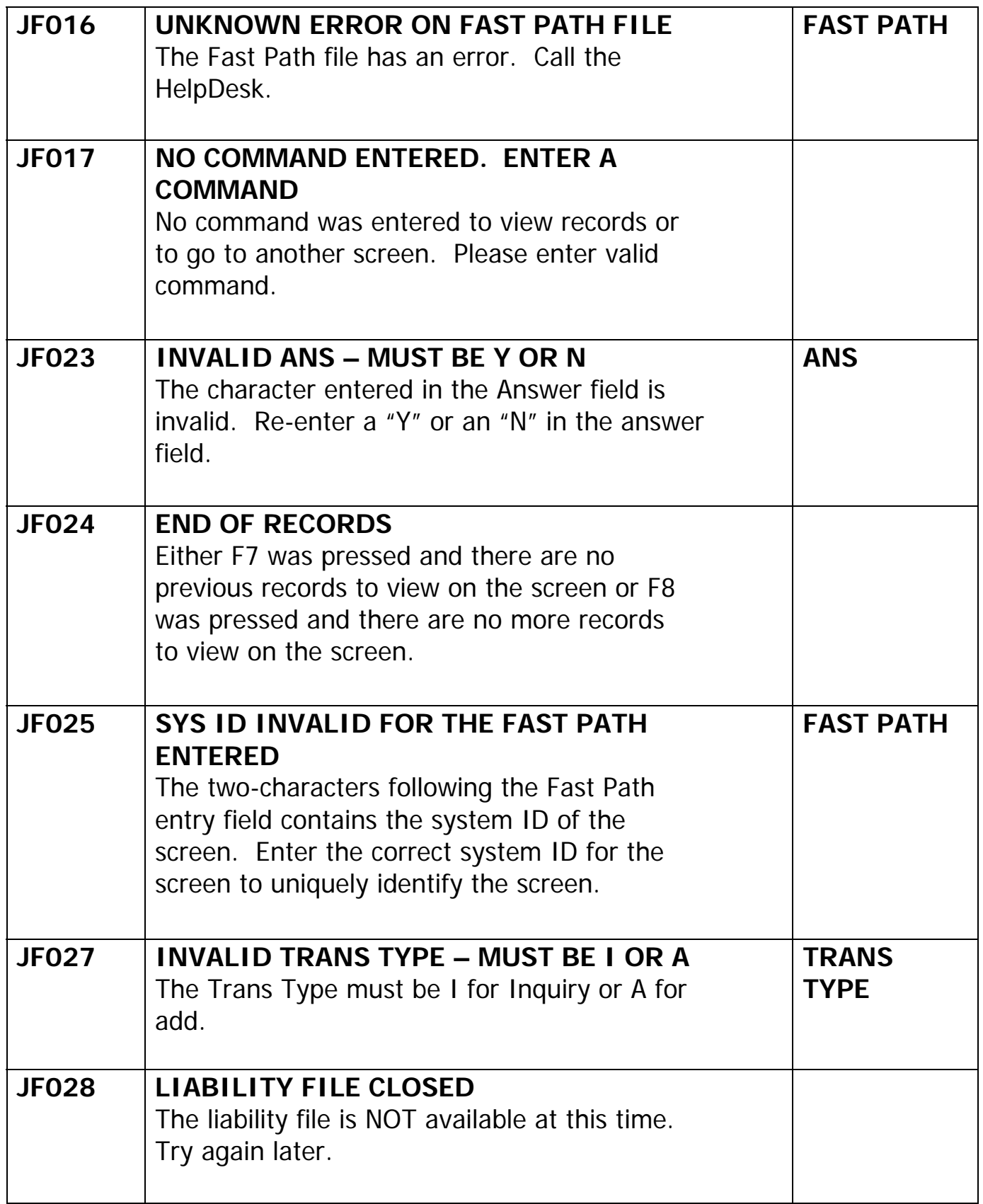

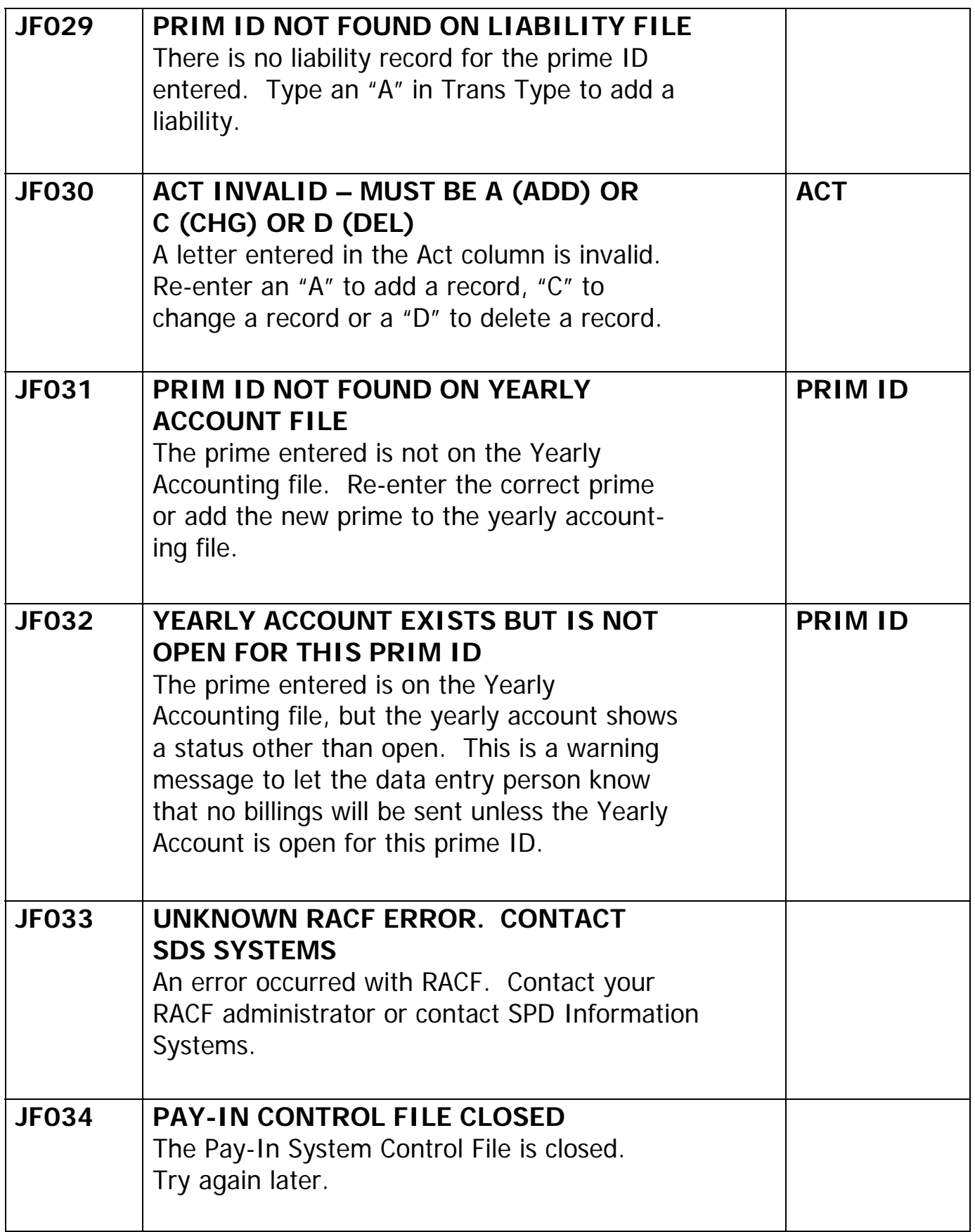

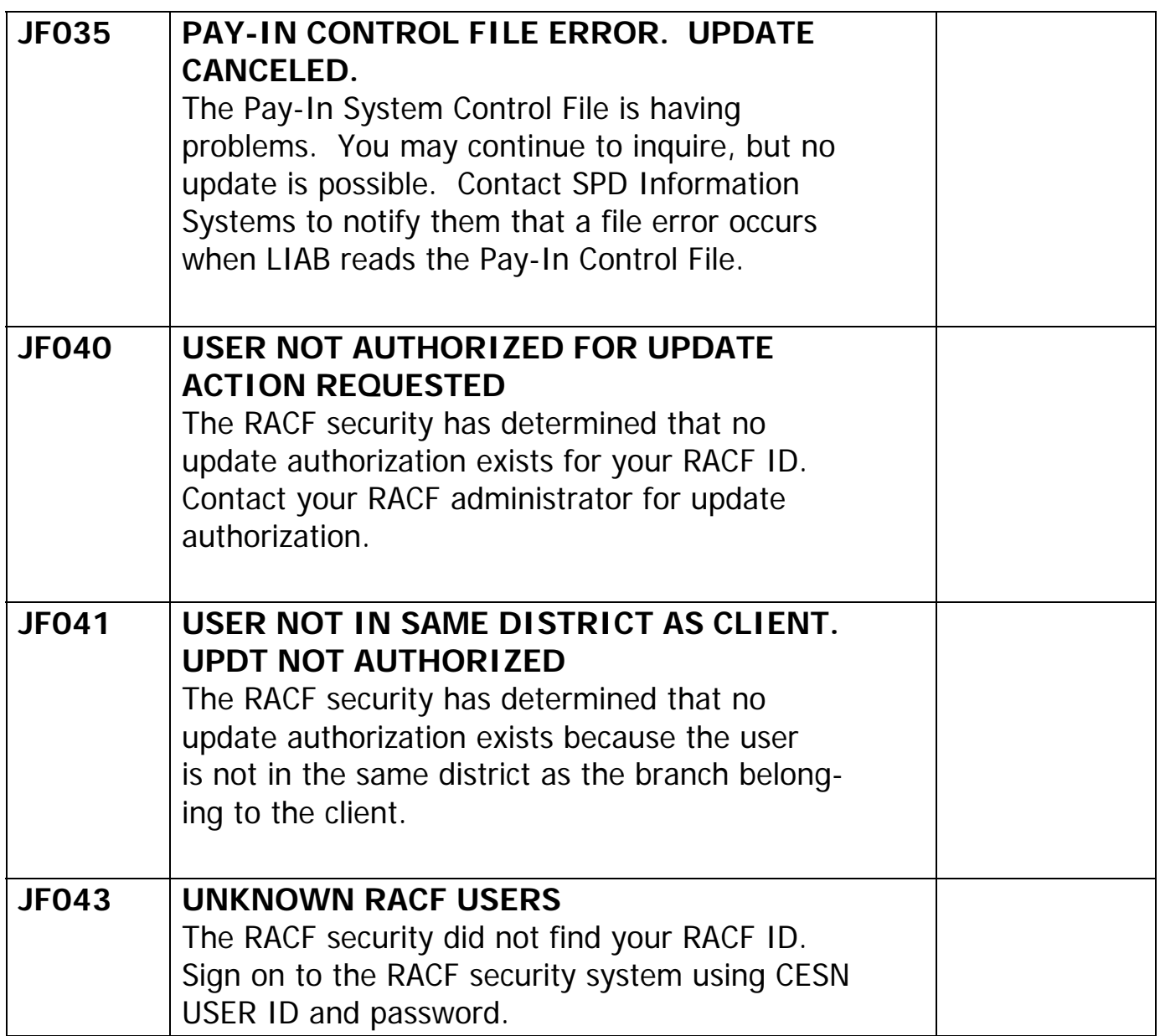